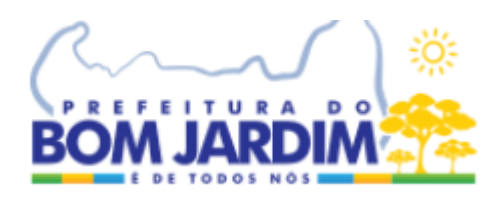

## **Acesso ao Portal do Servidor**

**[https://portalservidor.betainfo.com.br/portalservidor/](https://portalservidor.betainfo.com.br/portalservidor/login)**

**[login](https://portalservidor.betainfo.com.br/portalservidor/login)**

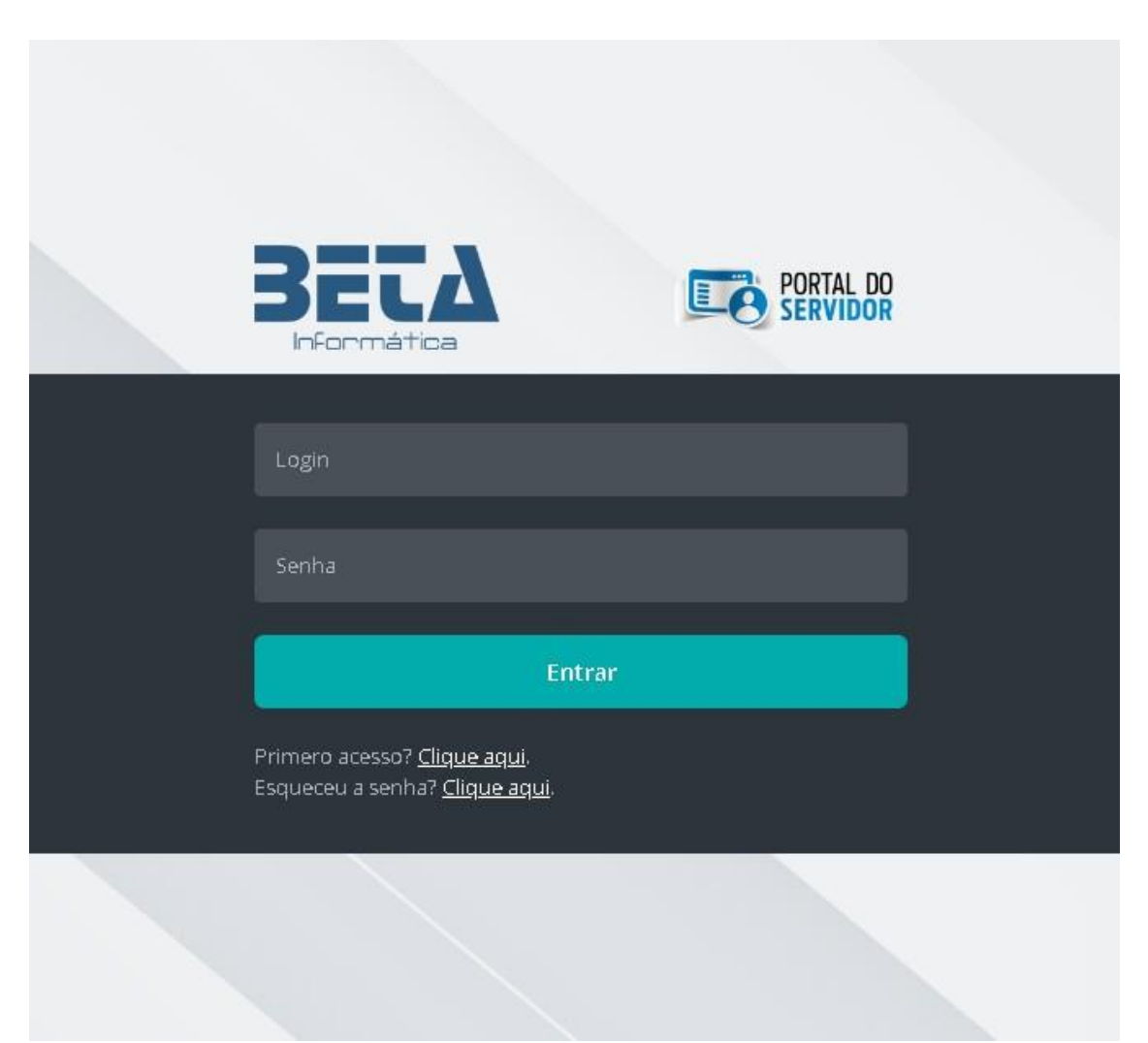

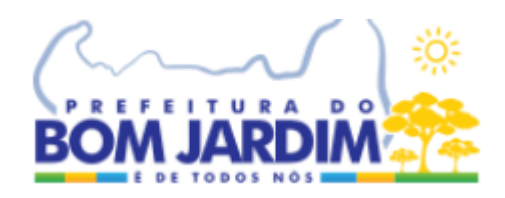

Para acesso ao novo portal do servidor, o usuário (servido público) deverá efetuar um cadastro inicial (como primeiro acesso) para identificação e direcionamento para cadastramento da senha.

Funciona da seguinte forma:

- 1- O usuário deverá clicar na opção "Primeiro acesso? Clique aqui";
- **2-** Será direcionado à tela de preenchimento de informações mínimas para identificação nabase de dados do portal**; imagem 1**
- 3- Os campos a serem preenchido deverão seguir as seguintes orientações:
	- a. Para CFP digitar apenas números
	- b. Para a Data deverá colocar no formato DD/MM/AAAA
	- c. Nome do servidor não poderá ter abreviações nem adição de acentos ou cedilha.

Ex.: Conceição deverá ser escrito CONCEICAO

- d. Nome da Mãe segue mesmo formato do nome do servidor
- e. E no campo e-mail deverá ser informado um e-mail válido, pois será através deleque o usuário será direcionado a criação de senha e de contatos futuros.
- f. Clicar em REGISTRAR
- g. Caso alguma informação não esteja em conformidade com a base de dados das folhas de pagamentos do(s) município(s), um alerta será emitido na tela. O usuário deverá verificar as seguintes situações:
	- i. Se o CPF digitado está correto e pertence ao próprio servidor.
	- ii. Se o nome do servidor está digitado corretamente sem acentos ou cedilha, sem abreviação e sem caracteres especiais como pontos, virgulas, traços etc.
	- iii. Se o nome da mãe está correto e nos padrões do item acima
	- iv. Se a data nascimento está digitada corretamente e corresponde ao indicado nos documentos como RG, CNH, CPF do servidor.
	- v. E caso todos os itens anteriores estejam corretos e ainda sim o alerta de divergência for apresentado, o usuário deverá comparecer ao setor de pessoal do órgão (RH Central) para atualização dos dados tanto na ficha funcional quanto no sistema de folha de pagamento e gestão de pessoas.
- **h.** Verificar a caixa do e-mail indicado no cadastro de identificação (verificar tambem no Spam), e seguir as orientações para criação da senha; **imagem 2**
- i. No email recebido, o usuário deverá clicar no link "redefinir minha senha". **Imagem 3**
- j. A senha, que deve ser pessoal e intransferível. Abaixo listamos algumas sugestões para uso de senha:
	- i. Usar senha não muito extensa;
	- ii. Não utilizar datas de nascimento, admissão;
	- iii. Não utilizar acentos, cedilhas ou caracteres especiais;
	- iv. Não utilizar o número do CPF ou qualquer outro documento;
	- v. Não gravar senha automática nos navegadores como Google, MicrosoftEdge, Firefox, etc.

Caso ainda exista alguma dúvida o usuário (servidor público) deverá procurar osetor de pessoal do órgão ao qual presta serviços.

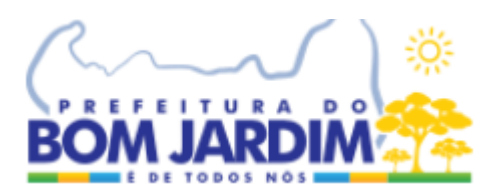

### Imagem 1

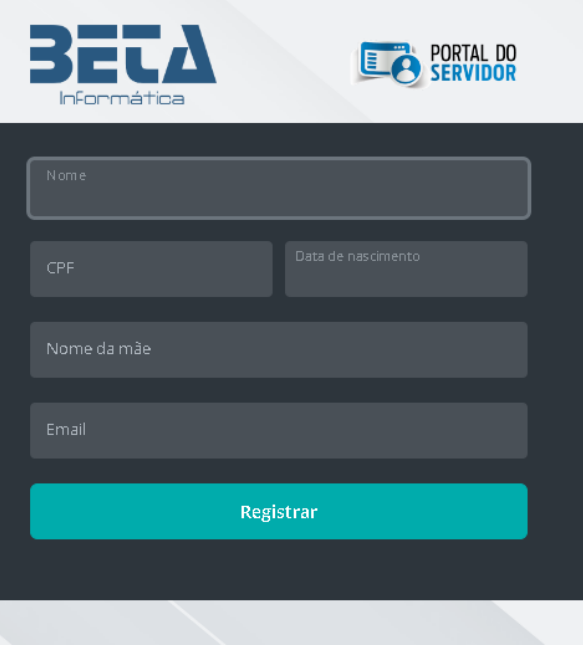

## Imagem 2

Olá A do,

Redefinir minha senha

Este procedimento de recuperação de senha tem validade de 24h após o recebimento deste e-mail.

#### Utilize seu CPF como login.

Se você não solicitou uma redefinição de senha, ignore este e-mail, ou, entre em contato com a sua secretaria de administração se tiver dúvidas.

Beta Informática Deca momiadoa<br>(81) 99999-9999<br>suporte@betainfo.com.br

Se estiver tendo problemas com o botão acima, copie e cole o endereço abaixo em seu navegador

https://portalservidor.betainfo.com.br/portalservidor/login/resetpassword?<br>token=6988e43f79a2d2e5b0240ab74b977371f2208d55f0dafbd2dbcef1426862986054397f952c1113b5223cd8098fae3ac1

# Imagem 3

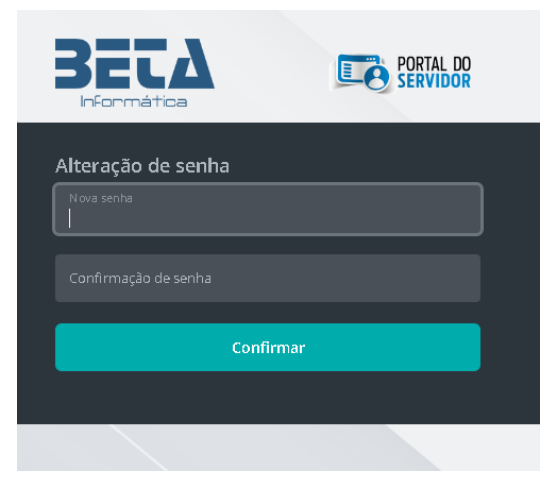